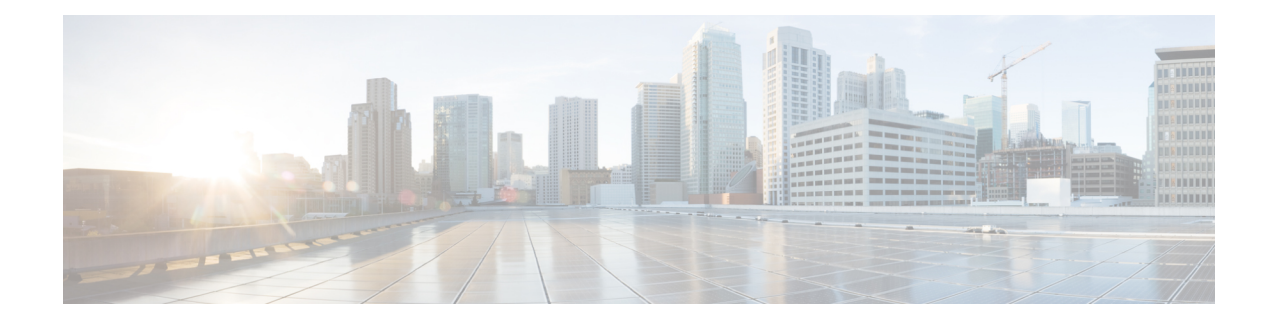

# **Organizations and Users**

Secure Malware Analytics is installed on the Secure Malware Analytics Appliance with a default organization and Admin user. Once the set up and the network configuration is completed, you can create additional organization and user accounts, so users can log in and begin submitting malware samples for analysis.

Adding organizations, users, and administrators may require planning and coordination among multiple users and teams, depending on your organization. This chapter describes how to manage organizations and users in Secure Malware Analytics and includes the following topics:

- Creating a New [Organization,](#page-0-0) on page 1
- [Managing](#page-1-0) Users, on page 2
- Removing [Organizations](#page-2-0) and Users, on page 3
- [Activating](#page-2-1) a New Device User Account, on page 3

## <span id="page-0-0"></span>**Creating a New Organization**

Users are always affiliated with an organization; before you can add users, you must first create the organization so you can add them to it. You must be logged in as an Admin to create a new organization, which is performed on the **Managing Organizations** page in the Secure Malware Analytics portal UI.

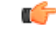

**Important** You cannot delete an organization from this interface once it has been created so plan this task carefully.

- **Step 1** Log into the Secure Malware Analytics portal as Admin.
- **Step 2** Click the **Administration** tab and choose **Manage Organization**. The **Organizations** page opens and shows all the organizations on the appliance.
- **Step 3** Click **New Organization** in the upper-right corner of the page to open the **New Organization** dialog.
- **Step 4** Complete the following information:
	- **Name** Add a name for the organization (there is currently no size limit to the name).
	- **Industry** Choose the type of business from the **Industry** drop-down list. If none of the industries on the list are applicable, then leave it set to **Unknown**, and contact Secure Malware Analytics [Support](secure-malware-analytics-guide_chapter14.pdf#nameddest=unique_34) to request that an option be added.
	- **ATS Id** Enter the Advanced Threat Services ID.

**Step 5** Click **Submit**. The new organization is created and is now visible in the list of Organizations.

#### **Figure 1: Organization Page for the Default Initial Organization**

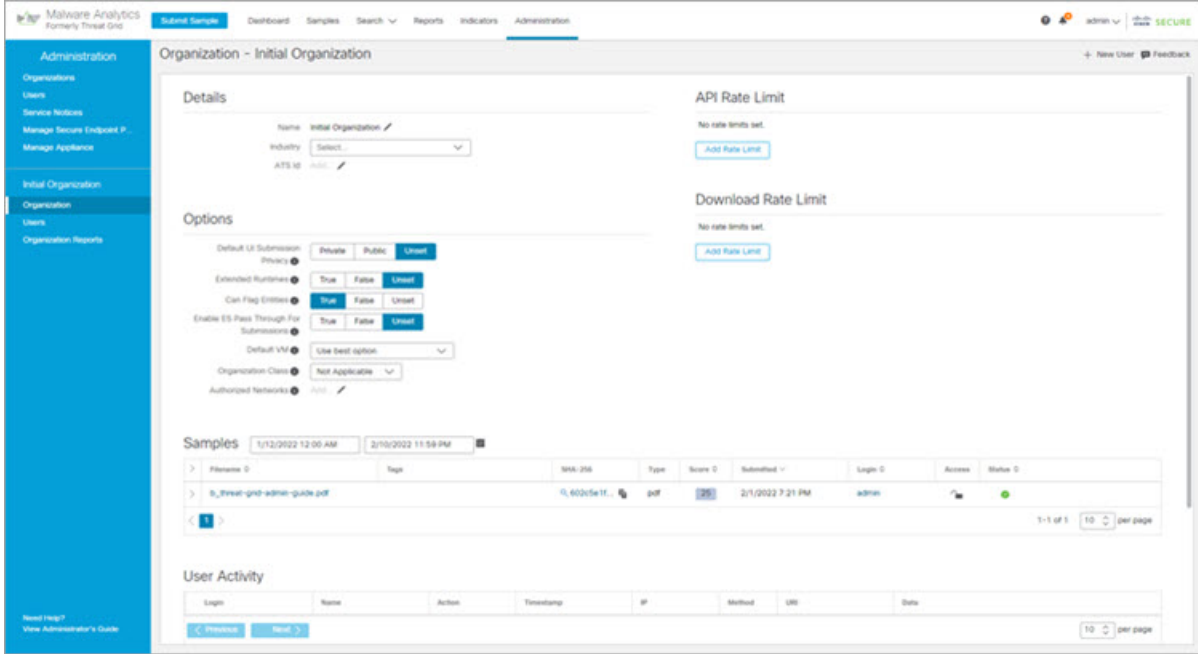

**Step 6** Edit the newly created organization and complete the following information:

- **Options** Complete as appropriate.
- **Rate Limit** Set the default user submission rate limit.

The API rate limit is global for the Secure Malware Analytics Appliance under the terms of the license agreement. This affects API submissions only, not manual sample submissions. The rate limit in the license applies to the organization.

You can also set sample submission rates on individual users, as documented in the Secure Malware Analytics portal online Help.

Rate limits are based on a 24-hour window of rolling time, not to a calendar day. When the submission limit is exhausted, the next API submission will return a 429 error and a message about how long to wait before retrying.

<span id="page-1-0"></span>Once the organization is created, the Admin or Organization Admin can manage it.

#### **Managing Users**

For instructions and documentation on creating and managing user accounts, including how to add users, see the Secure Malware Analytics Portal UI online help:

In the navigation bar, click **Help > Using Secure Malware Analytics Online Help > Managing Secure Malware Analytics Users**.

Users can only be removed via the API, and only if they have not submitted samples. **Note**

Managing device user accounts for integrating Email Security Appliances, Web Security Appliances, and other devices is described in [Activating](#page-2-1) a New Device User Account.

### <span id="page-2-0"></span>**Removing Organizations and Users**

Organizations and users can be removed by an admin user with the Secure Malware Analytics API. An organization can only be removed if it has no users; if it has users, you must delete them before removing the organization. However, users can only be deleted if they have not submitted any samples.

- To remove an organization, use the Secure Malware Analytics API: /api/v3/organizations/:org-id and DELETE.
- To remove a user, use the Secure Malware Analytics API: /api/v3/users/:user-id and DELETE.

See the Secure Malware Analytics portal online help for API endpoint details.

#### <span id="page-2-1"></span>**Activating a New Device User Account**

When the Cisco Email Security Appliance, Web Security Appliance, or other Cisco Sandbox API integration connects and registers itself with a Secure Malware Analytics Appliance, a new Secure Malware Analytics user account is automatically created. The initial status of the user account is de-activated. The device user account must be manually activated by a Secure Malware Analytics Appliance administrator before it can be used for submitting malware samples for analysis.

- **Step 1** Log into the Secure Malware Analytics Portal UI as Admin.
- **Step 2** Click the **Administration** tab and choose **Manage Users**.
- **Step 3** Locate the device user account and open the **User Details** page.

**Figure 2: User Details**

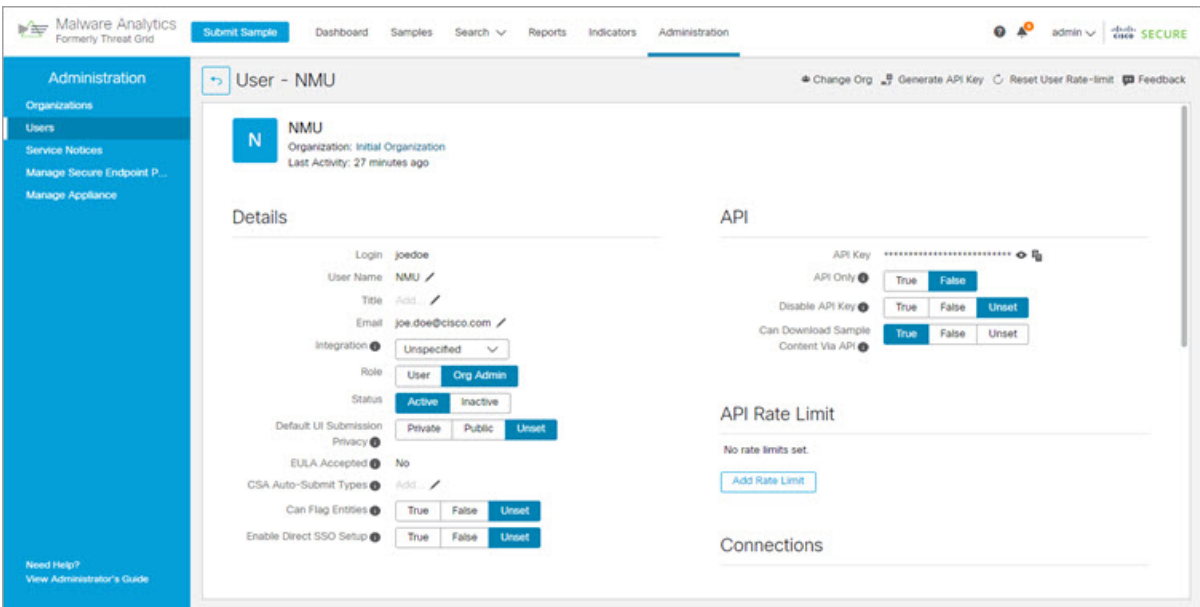

The user status is currently **Inactive**.

#### **Step 4** Click **Activate**.

**Step 5** On the confirmation dialog, confirm the action.

The integrating appliance or device can now communicate with the Secure Malware Analytics Appliance.